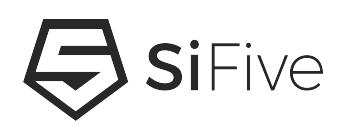

# **SiFive Embedded Software Quick Start Guide Version 1.0**

© SiFive, Inc.

# **SiFive Embedded Software Quick Start Guide**

## **Proprietary Notice**

Copyright © 2021, SiFive Inc. All rights reserved.

Information in this document is provided "as is," with all faults.

SiFive expressly disclaims all warranties, representations, and conditions of any kind, whether express or implied, including, but not limited to, the implied warranties or conditions of merchantability, fitness for a particular purpose and non-infringement.

SiFive does not assume any liability rising out of the application or use of any product or circuit, and specifically disclaims any and all liability, including without limitation indirect, incidental, special, exemplary, or consequential damages.

SiFive reserves the right to make changes without further notice to any products herein.

## **Release Information**

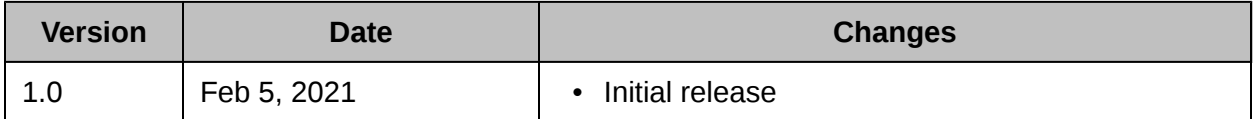

# **Contents**

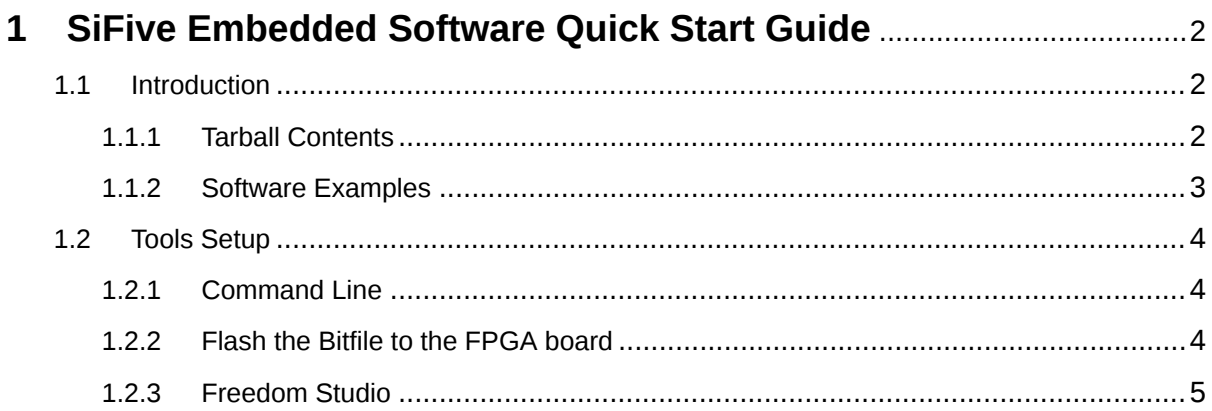

<span id="page-3-0"></span>**[1](#page-3-0)**

# **[SiFive Embedded Software Quick Start](#page-3-0) Guide**

# <span id="page-3-1"></span>**[1.1 Introduction](#page-3-1)**

All designs generated by SiFive are delivered in a Core IP deliverable that contains the Verilog RTL, simulation testbench, documentation, custom board support package (BSP), and several software examples. This document describes how to begin software development on any SiFive custom core.

# <span id="page-3-2"></span>**[1.1.1 Tarball Contents](#page-3-2)**

The IP tarball has a sifive\_coreip root directory with the following contents:

- Verilog
- Testbench
- Documentation
- Software repo named freedom-e-sdk containing a custom BSP that includes:
	- Unique header files, linker scripts, makefiles, and debug configuration files
- Software repository with several examples
- FPGA bitstream for the Arty A7-100T or Xilinx VCU118 FPGA development boards

To extract the IP tarball, simply download the tarball to your workspace and type:

% tar xvf ipdelivery.tar.gz

## <span id="page-4-0"></span>**[1.1.2 Software Examples](#page-4-0)**

Many software examples are pre-compiled and included in the IP deliverable tarball package in a .hex file format, located in the freedom-e-sdk/software/<software-example>/release path. The .hex file can be run in RTL simulation without having to build any software.

The release build option has optimizations for size and speed and is typically the build option used for simulation, while the debug build option uses fewer optimizations and includes debug symbols.

### <span id="page-4-1"></span>**[Boot Flow](#page-4-1)**

All of the software examples within the freedom-e-sdk repo follow the same boot path, provided by the freedom-metal library.

- Entry point is \_enter, located in freedom-e-sdk/freedom-metal/src/entry.S
- Entry calls \_start in freedom-e-sdk/freedom-metal/gloss/crt0.s
- Then, main() is called, unless:
	- There is a C-function named secondary\_main(), which overrides the secondary\_main in crt0.s.

This provides a method on multi-hart designs to redirect different harts to different parts of the software application. Refer to the freedom-e-sdk/software/multicore-hello example for more detail.

### <span id="page-4-2"></span>**[RTL Simulation](#page-4-2)**

To run a pre-built .hex file using Synopsys VCS for example, simply navigate to the IP tarball root folder and type:

% make hello.vcs.out

Consult the User Guide for more information on RTL simulation options, including Cadence Xcelium, SystemC (Verilator), and others.

### <span id="page-4-3"></span>**[FPGA Emulation](#page-4-3)**

To run on an FPGA evaluation platform, like the Arty A7-100T ([https://www.xilinx.com/products/](https://www.xilinx.com/products/boards-and-kits/1-w51quh.html) [boards-and-kits/1-w51quh.html](https://www.xilinx.com/products/boards-and-kits/1-w51quh.html)) or the [Xilinx VCU118](https://www.xilinx.com/products/boards-and-kits/vcu118.html) platform, an .elf file is needed which requires the proper software tools to build the examples.

# <span id="page-5-0"></span>**[1.2 Tools Setup](#page-5-0)**

Users have the option to select command line build and debug, or use the Freedom Studio Eclipse integrated debug environment (IDE) for software development.

## <span id="page-5-1"></span>**[1.2.1 Command Line](#page-5-1)**

To build on the command line, add the following tools to your \$PATH, which are available at [https://www.sifive.com/software.](https://www.sifive.com/software)

- GNU Embedded Toolchain (Compiler, Linker, Debugger)
- OpenOCD (Remote GNU Debugger Server for Olimex debug hardware)

To program the Arty A7-100T FPGA platform from the command line, download the xc3sprog utility, available at [https://github.com/sifive/freedom-tools/releases.](https://github.com/sifive/freedom-tools/releases) This also should be added to your system \$PATH.

## <span id="page-5-2"></span>**[1.2.2 Flash the Bitfile to the FPGA board](#page-5-2)**

To program the Arty A7-100T board from the command line:

```
% xc3sprog -c nexys4 <tarball-path>/arty_a7_100t-sifive/design-arty.bit
```
To program the .mcs file, use Freedom Studio or Vivado.

### <span id="page-5-3"></span>**[Command Line Build](#page-5-3)**

Navigate to the freedom-e-sdk path in your IP tarball to build your software example:

```
% cd /path/to/sifive_coreip/freedom-e-sdk
```
% make PROGRAM=hello TARGET=design-arty CONFIGURATION=release software

The PROGRAM parameter specifies the software example and the TARGET parameter determines which BSP is used. For RTL simulation, use CONFIGURATION=release to optimize for size (using compiler option -Os), and TARGET=design-rtl. To debug an application on the Arty A7-100T FPGA board, use CONFIGURATION=debug (using compiler options -O0 and -g), and TARGET=design-arty. The release.mk and debug.mk files can be edited directly to change the compiler optimizations.

Type make help to see all build and debug options.

To generate a new software project in a different workspace:

```
% make PROGRAM=return-pass TARGET=design-arty \
STANDALONE_DEST=/path/to/desired/location standalone
```
#### <span id="page-6-1"></span>**[Command Line Debug](#page-6-1)**

To upload and begin debugging a software example on the command line:

% make PROGRAM=hello TARGET=design-arty upload % make PROGRAM=hello TARGET=design-arty debug

This will take you to a gdb command prompt that allows full debug control. Some example GDB commands:

(gdb) load (gdb) b main (gdb) cont (gdb) list (gdb) n (gdb) s

### <span id="page-6-0"></span>**[1.2.3 Freedom Studio](#page-6-0)**

The Freedom Studio integrated debug environment (IDE) contains all the tools needed to compile and debug new software examples. Freedom Studio is also available at [https://www.sifive.com/software.](https://www.sifive.com/software) To launch Freedom Studio:

- **Windows**: Unzip the package and launch FreedomStudio from the root folder. No installer is needed. Make sure there are no spaces in your pathname.
- **macOS**: Double click the \*.tar.gz file and optionally move FreedomStudio to the Applications folder.
- **Linux**: Extract the package and launch the FreedomStudio binary.

There is a built-in wizard that walks through programming a bit file, creating a software example, and launching a debug session. To select this option, use the **Create a new IP Project from IP Deliverable** from the **SiFive Tools** menu. This process will import the compressed IP tarball into the Freedom Studio workspace and walk through all of the steps automatically. The next sections describe each of these options individually.

### <span id="page-6-2"></span>**[Flash the Bitfile to the FPGA board](#page-6-2)**

To flash an .mcs or .bit file to the Arty A7-100T FPGA board, navigate to the **SiFive Tools** menu and select **Program FPGA image to target…**, or select the square chip icon with the letter "A" from the toolbar.

Browse for the file in your IP tarball, located in the arty\_a7\_100t-sifive path. The .bit file programs directly to the on-board FPGA, but needs to be reprogrammed if power is removed from the board. This is a good option if multiple different designs are being evaluated on the same board.

The .mcs file programming takes longer than the .bit file since it gets programmed to flash, but it will get re-imaged to the FPGA from the on-board flash after every power-on reset of the Arty A7-100T board. Programming the .mcs is useful when there is only a single design being evaluated, as it retains its state in the on-board flash.

### **Note**

To program a bit file to the VCU118 FPGA board, use Vivado Lab Edition, which is available as a free download.

### <span id="page-7-0"></span>**[Create New Freedom Studio Project](#page-7-0)**

Freedom Studio ships with a bundled version of freedom-e-sdk but this only contains generic BSP options, which are not meant for creating software examples with custom cores.

To generate a software project for a custom core, launch Freedom Studio and select **Create a New Freedom E SDK Project** from the **SiFive Tools** menu, or select the SiFive logo from the toolbar. Select the freedom-e-sdk path within your IP tarball so Freedom Studio will present the proper BSP options for your design. Select the debug connection and select **Finish** to begin building your project.

### <span id="page-7-1"></span>**[Freedom Studio Debugging](#page-7-1)**

The output files (.elf, .hex, .lst, .map) are located in the release or debug path under the src path in the project workspace.

The **Debug Configurations…** option can be found by right clicking the project and selecting **Debug As…**, or selecting the down arrow next to the bug icon on the toolbar. All of the debug configuration fields will be pre-populated and do not need to be manually configured.

#### <span id="page-7-2"></span>**[Freedom Studio Manual](#page-7-2)**

For more information, consult the Freedom Studio manual, available from the **Help** menu within the IDE. Also refer to the Application Notes section of [https://www.sifive.com/documentation,](https://www.sifive.com/documentation) as well as the Manual and User Guide for the custom core you are working with.